## **BigBlueButton įrašų išsisaugojimas lokaliame kompiuteryje**

BigBlueButton (BBB) vaizdo konferencijų įrankis leidžia padaryti vaizdo konferencijų įrašą, kuris saugomas BigBlueButton serveryje, tačiau neturi funkcijos padarytą įrašą išsisaugoti lokaliame kompiuteryje. Irašą išsisaugoti galima naudojant "ekrano įrašymo programinę įrangą" (screen recorder).

Pavyzdžiui, galima naudoti nemokamą įrankį "Free Cam" <https://www.freescreenrecording.com/>

Šis įrankis leidžia ekrano vaizdą ir garsą įrašyti wmv formatu be reklamų, be laiko limitų, be vandens ženklų (pastaba: mokama šios programos versija leidžia įrašą išsaugoti mp4 formatu, kuris iki 10 kartų mažesnis nei wmv formato failas).

Programą parsisiųskite ir įdiekite lokaliame kompiuteryje.

Iš studijų dalyko Moodle aplinkoje, naršyklėje, atidarykite BBB įrašą. Paleiskite "Free Cam" programą

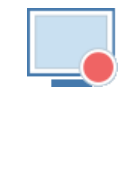

Pasirinkite "New Recording".

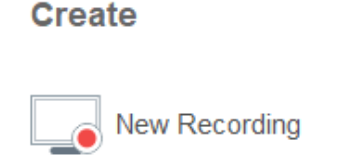

Parinkite įrašomo lango ribas pagal BBB įrašo langą. Nustačius įrašomo lango ribas, spauskite "Start a new screen recording"

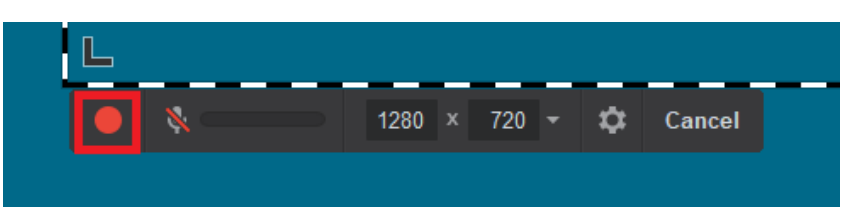

Įrašinėti pradės po 3 sekundžių, paleiskite BBB įrašą. Įrašinėti reikės tiek laiko, kiek trukmės yra BBB įrašas. Pasibaigus BBB įrašui, sustabdykite "Free Cam" ekrano įrašymą spausdami mygtuką "Done". Padarytą "Free Cam" programine įranga įrašą išsaugokite lokaliame kompiuteryje paspausdami "Save as Video" pasirinkite kompiuterio diske vietą, pateikite vaizdo įrašo pavadinimą.

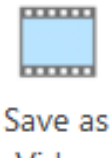

Video

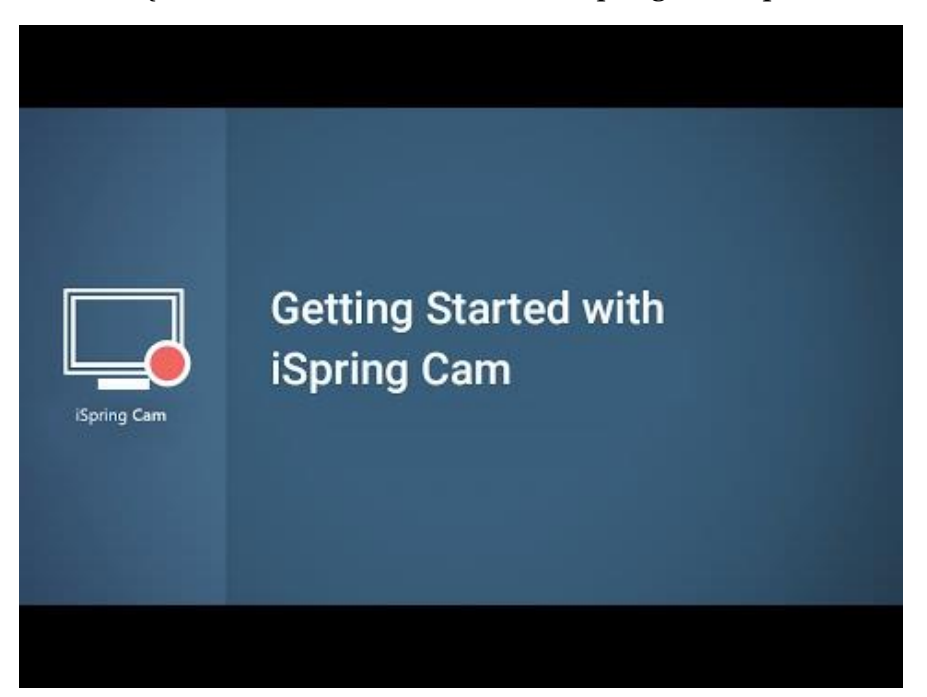

Vaizdo įrašas – "Darbo su "Free Cam" ("iSpring Cam") pradžia"

Pastaba: jei norite wmv vaizdo failą konvertuoti į mp4, galite pasinaudoti online nemokamais internetiniais įrankiais, pavyzdžiui<https://converter.app/wmv-to-mp4/> (mp4 formato failas iki 10 kartų mažesnis nei wmv formato failas).